# **® STUDENT TECHNOLOGY CENTER**

### **PROGRAM NAME WORKSPACE OVERVIEW**

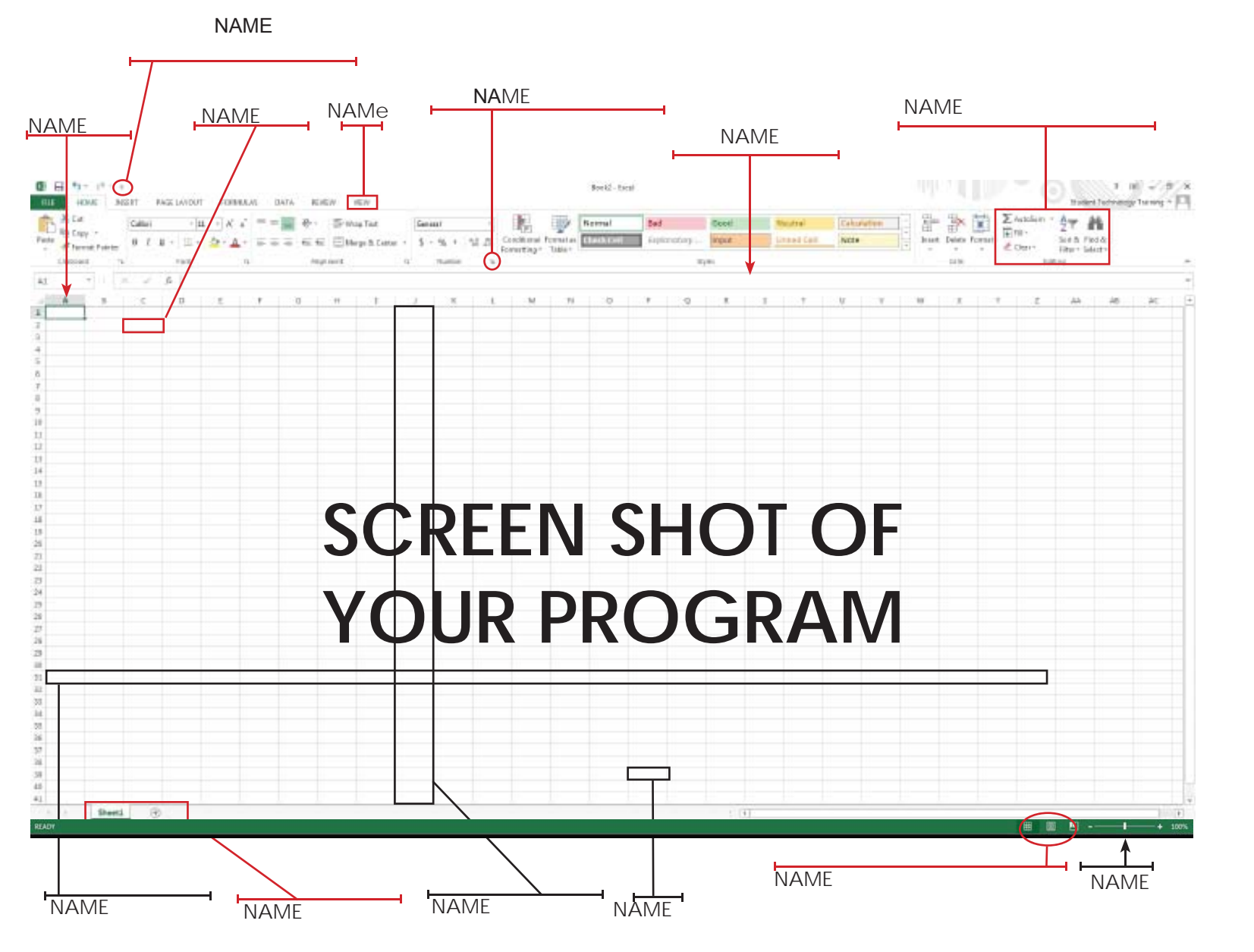

## **KEYBOARD SHORTCUTS**

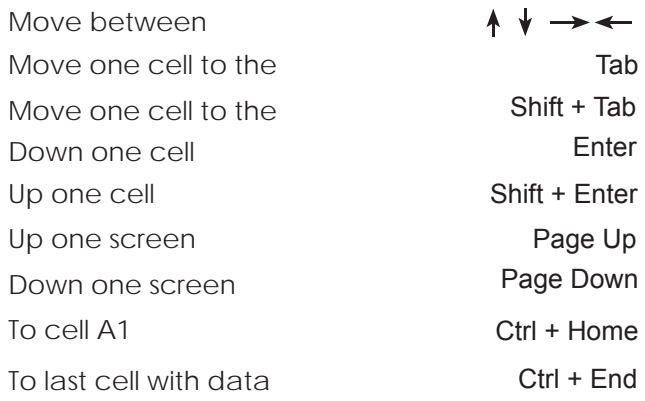

### **SETTING UP A BROCHURE**

# **Microsoft Publisher 2016**

**Drag image corners to resize** • proportionately • Rotate image with the anchor

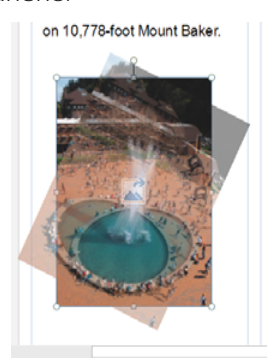

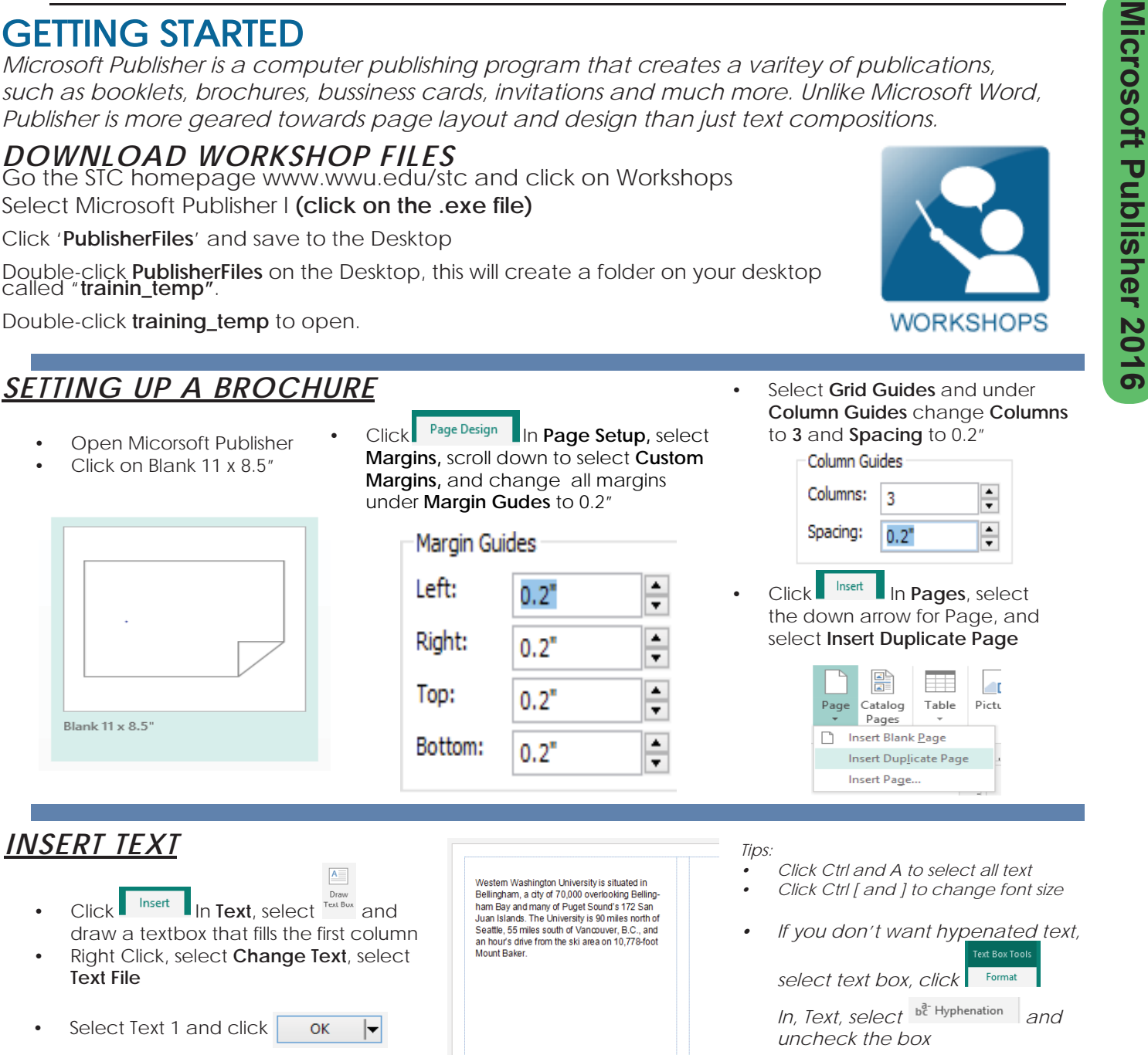

#### *INSERT AN IMAGE*

#### on 10,778-foot Mount Baker.

- **Click** Insert In Illustrations select **Pictures**
- In training\_temp, select  $\left| \right|$   $\left| \right|$   $\left| \right|$ Picture 1and click l

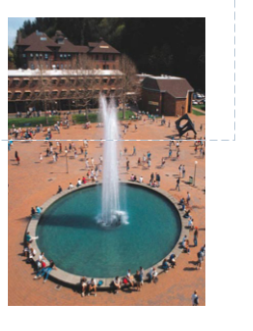

Haggard Hall 2 | 650-4300 | Western Washington University

• Right Click on the image, select **Format Picture**, **Colors and Lines**, and **Border Art** to add border art

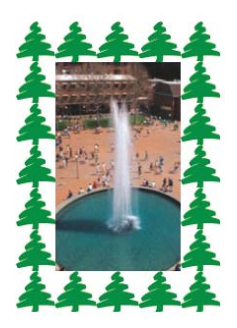

*HEADING 5 (title of section 5)* Column 1 (FILL THIS OUT FIRST)

*HEADING 6 (title of section 6)* Column 1 (FILL THIS OUT FIRST)

Column 2 (USE THIS AS SPILL OVER FROM COLUMN 1 OR FOR PICTURES IF NO SPILL OVER FROM COLUMN 1)

*HEADING 7 (title of section 7)* Column 1 (FILL THIS OUT FIRST)

Column 2 (USE THIS AS SPILL OVER FROM COLUMN 1 OR FOR PICTURES IF NO SPILL OVER FROM COLUMN 1)

Column 2 (USE THIS AS SPILL OVER FROM COLUMN 1 OR FOR PICTURES IF NO SPILL OVER FROM COLUMN 1)

### *PRINT HEADING*

*HEADING 8 (title of section 8)* Column 1 (FILL THIS OUT FIRST)

*HEADING 9 (title of secion 9)* Column 1 (FILL THIS OUT FIRST)

*HEADING 10 (title of section 10)* Column 1 (FILL THIS OUT FIRST)

Column 2 (USE THIS AS SPILL OVER FROM COLUMN 1 OR FOR PICTURES IF NO SPILL OVER FROM COLUMN 1)

#### Column 2 (USE THIS AS SPILL OVER FROM COLUMN 1 OR FOR PICTURES IF NO SPILL OVER FROM COLUMN 1) OVER FROM COLUMN

Column 2 (USE THIS AS SPILL OVER FROM COLUMN 1 OR FOR PICTURES IF NO SPILL OVER FROM COLUMN 1)

> Use this Section for the how to print or your workshop or you can delete this section and just make the area by HEADING 10 the printing area instead.